# **How To Transfer Scouts And Adults From Unit To Unit**

It is now possible for units to perform transfers of Scouts and Adults from one unit to another in the Council without requiring additional paperwork. This gives the units a speedier transition at times like Crossover.

The purpose of this document is to provide a simple step by step process for making transfers a seamless process.

#### **Part One: Steps by the Pack, Troop or Crew the Scout is registered in now:**

**Step 1: One of the Key 3 (or Key 3 delegates) logs into their [www.my.scouting.org](http://www.my.scouting.org/) account.** 

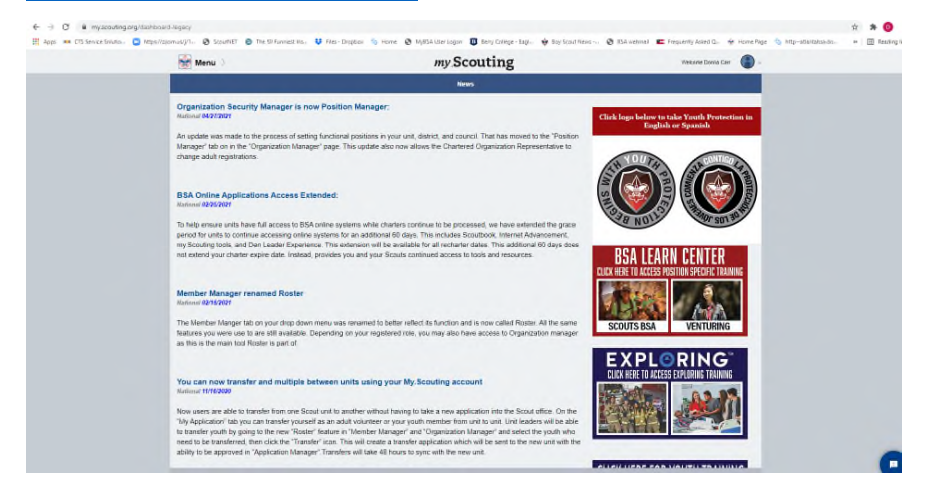

# **Step 2: Go to Menu and Click**

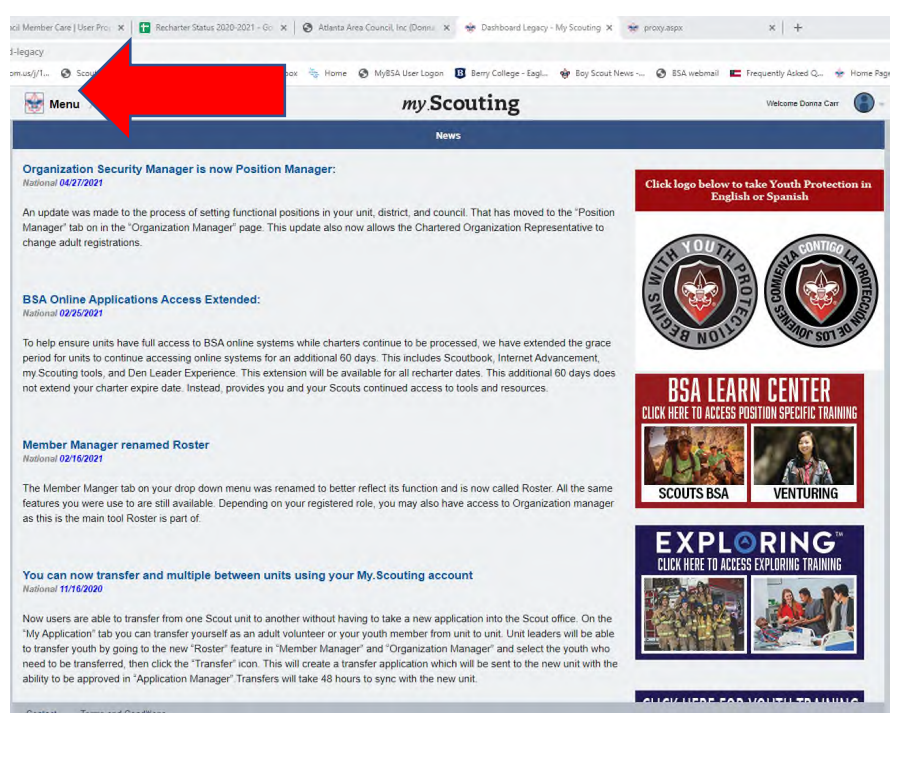

# **Step 3: Go to the Unit Scout is registered in now, and click**

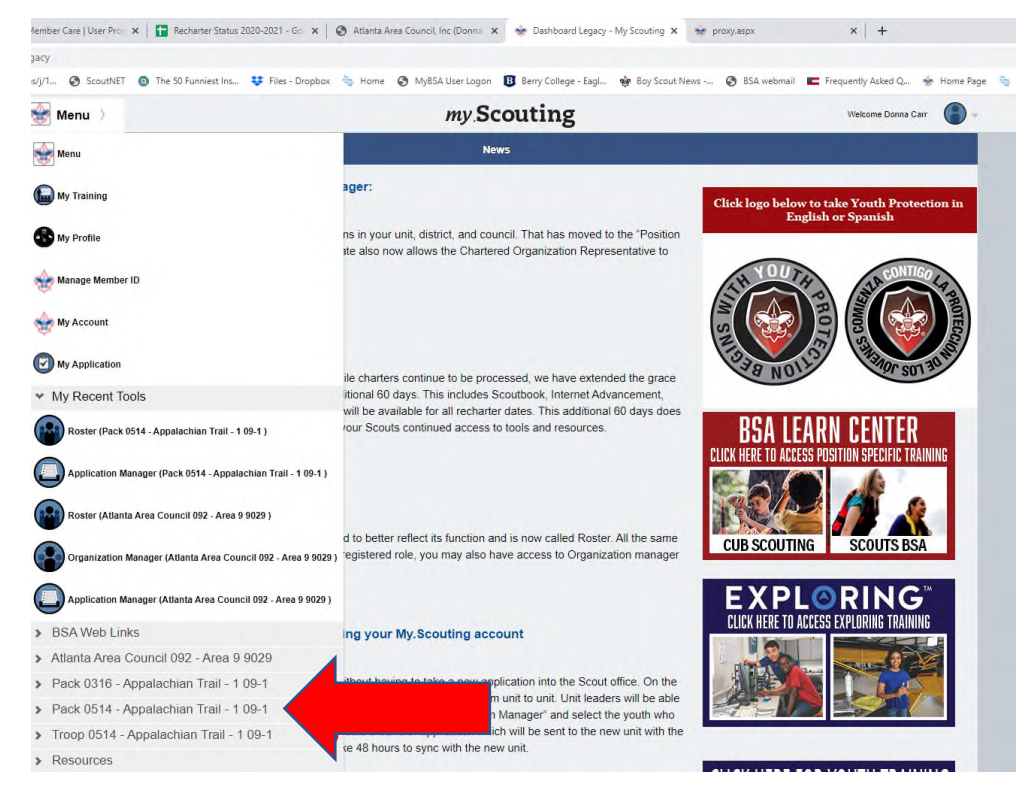

#### **Step 4: From the dropdown, select Roster**

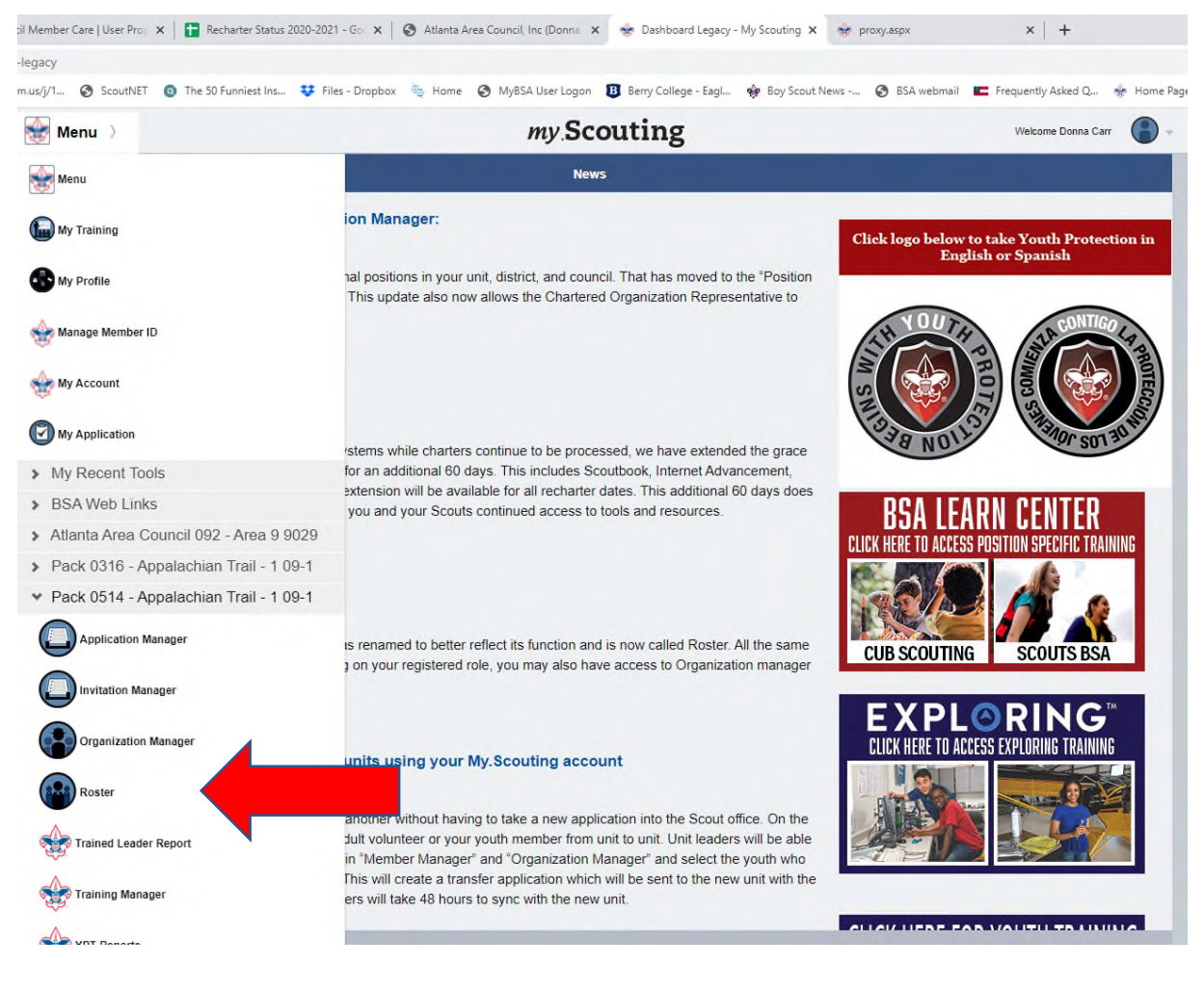

**Step 5: From the Roster, select (click) the youth(s) to transfer (one or a group)** 

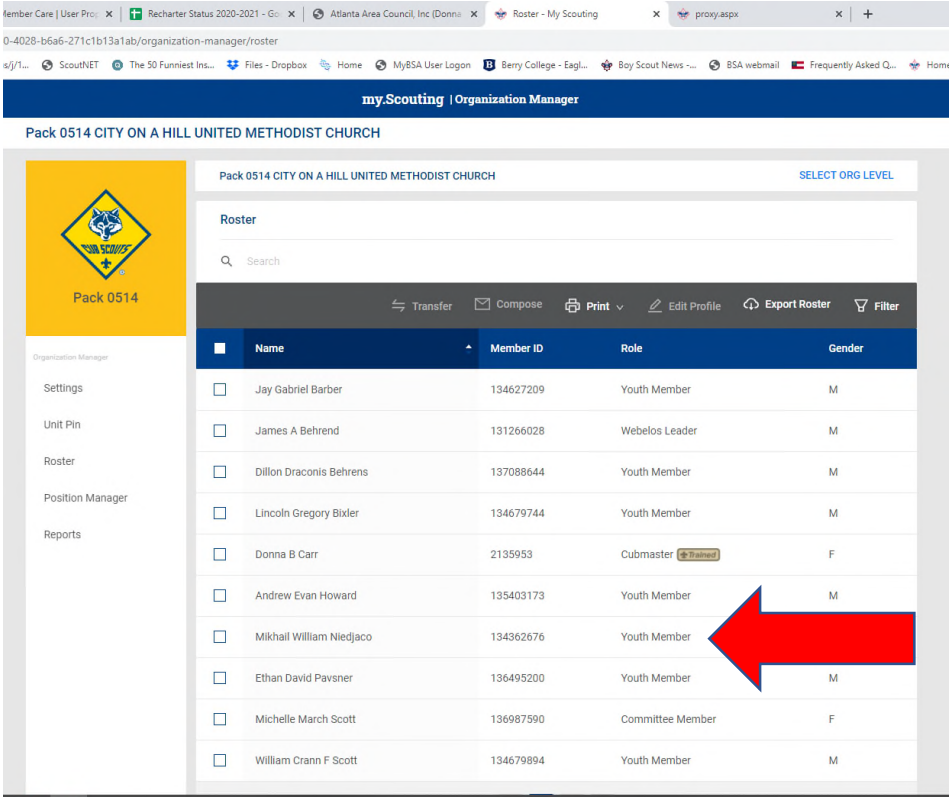

# **Step 6: In the gray ribbon across the top of the roster, select (click) transfer**

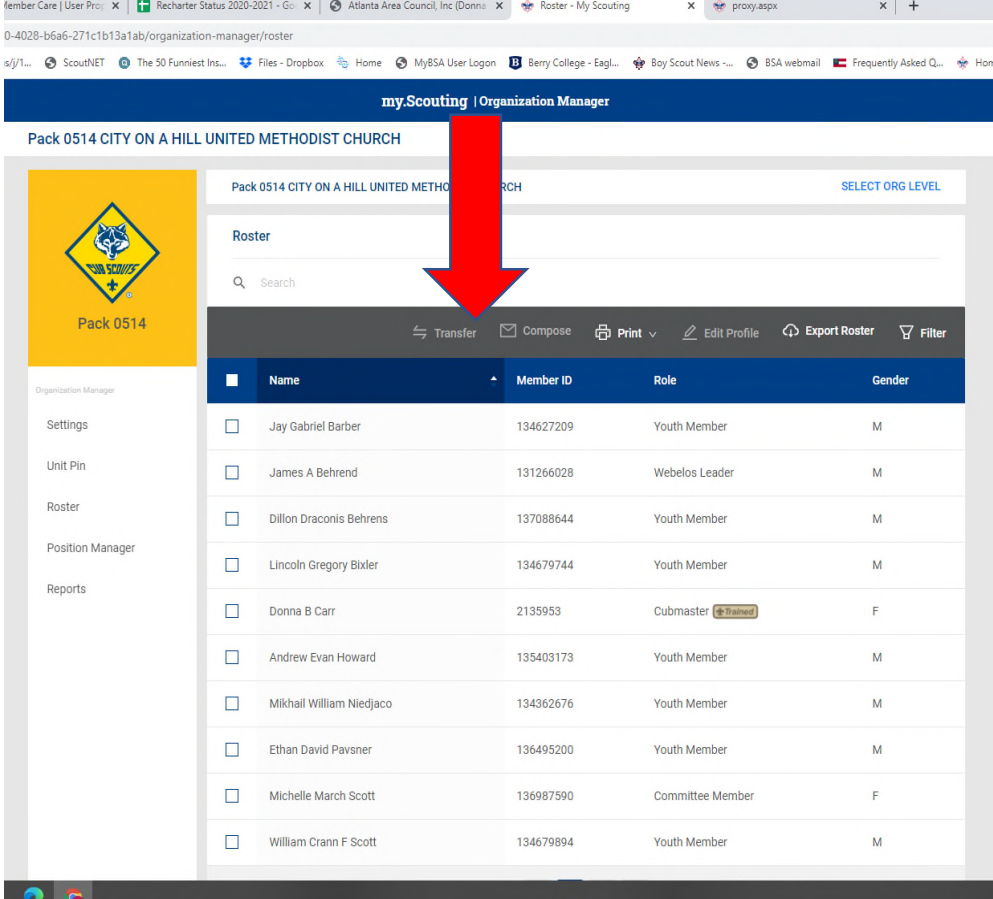

**Step 7: Select the Units you want to transfer to – click "Unit Type" and select, click "Unit Number" and enter the number (must be 4 numbers, so 7 is 0007), and enter gender (boys/girls), then click "Search":** 

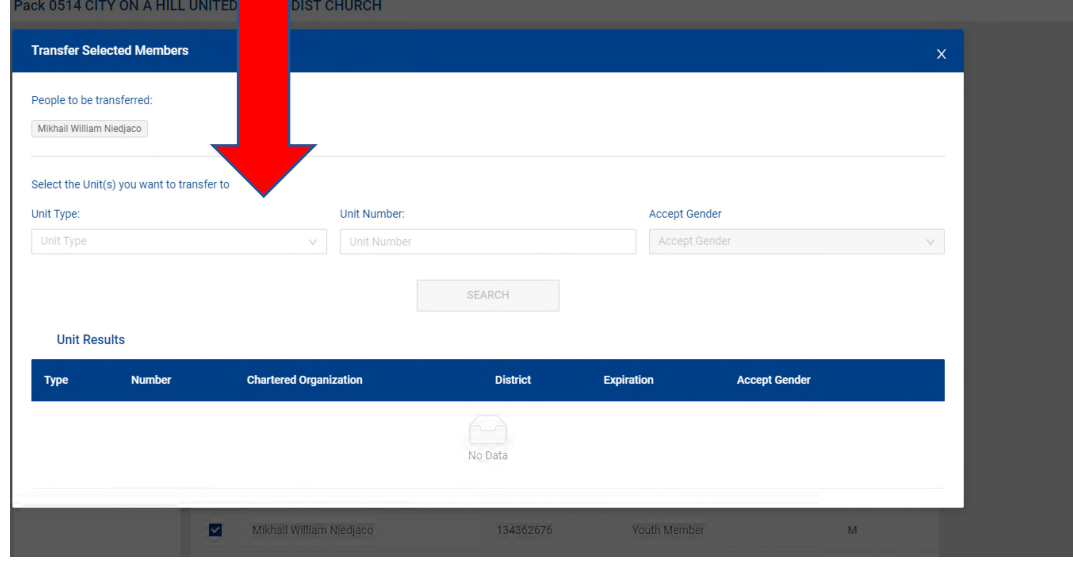

**Step 8: Unit Results will appear from your "Search", Click Select on the right Unit:** 

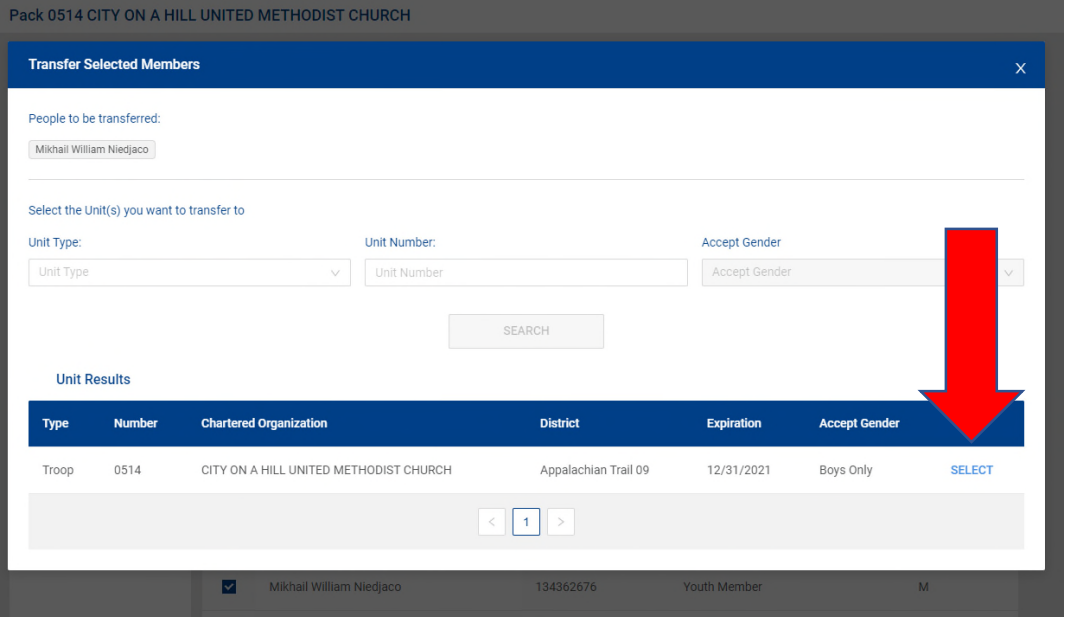

**Step 8(a): If you get this flag warning:** 

(X) The following Youth Members are not eligible to transfer to this unit:

# **[This BSA piece](https://www.scouting.org/wp-content/uploads/2021/01/Transfer-and-Multiples-for-My.Scouting-Job-Aid-11-18-2020.pdf) asks "**What are reasons I cannot transfer a youth?**" with 2 reasons:**

- "Only youth in our database with a "parent relationship" can be transferred so a notification can be made. This relationship can be corrected in ScoutNet, contact your scout office to have them make this connection." So call the Volunteer Service Center at 770.989.8820 and connect with the Program Center; or contact your favorite Program Service helper at<https://www.atlantabsa.org/camp-program-staff>.
- "Youth that are too young to join a unit will not be able to transfer (such as a Cub Scout joining a Venture Crew)." So check to be sure you've got the right Scout selected.

# **Step 9: Click Transfer to complete the exit process – and alert the unit you transferred to:**

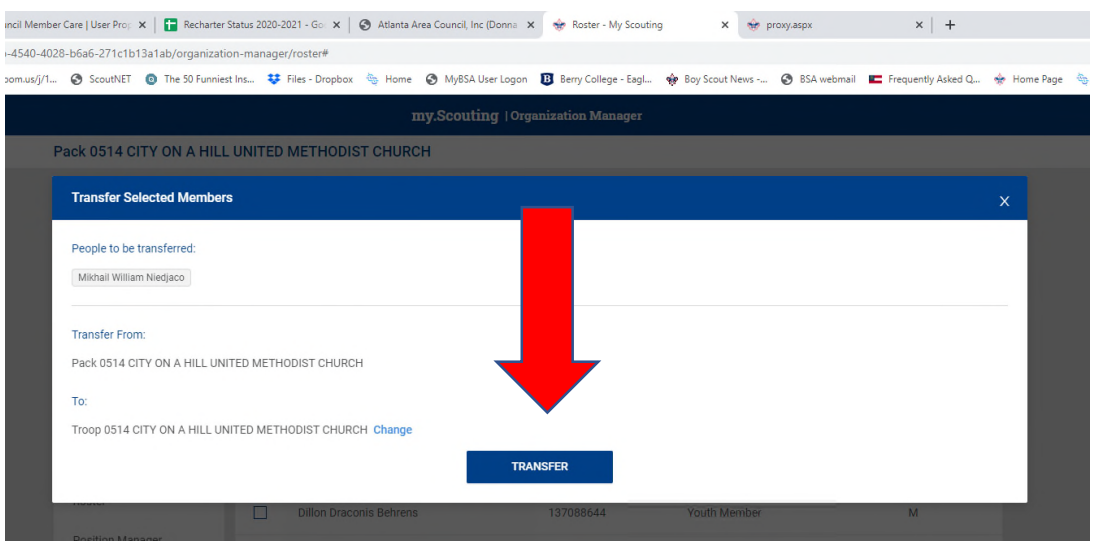

**Part Two: Steps by the Pack, Troop or Crew receiving the transferring Scout:** 

**For the Pack, Troop or Crew receiving the transfer:** 

**Step 1: One of the Key 3 (or Key 3 delegates) logs into their [www.my.scouting.org](http://www.my.scouting.org/) account.** 

- **Step 2: Go to Menu and Click**
- **Step 3: Go to the Unit Scout receiving the transfer, and click**
- **Step 4: Select Application Manager**
- **Step 5: Click on Pending Acceptance**
- **Step 6: Click on the youth(s)**
- **Step 7: Click Accept**
- **Step 8: Check your roster**